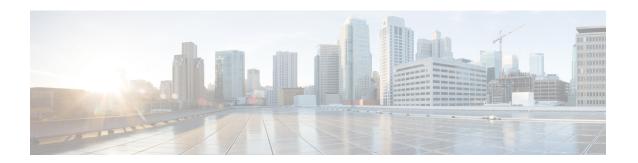

# **Deploy the ASAv Using KVM**

You can deploy the ASAv on any *server class* x86 CPU device that is capable of running the Kernel-based Virtual Machine (KVM).

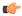

#### **Important**

The minimum memory requirement for the ASAv is 2GB. If your current ASAv runs with less than 2GB of memory, you cannot upgrade to 9.13(1)+ from an earlier version without increasing the memory of your ASAv machine. You can also redeploy a new ASAv machine with the latest version.

- ASAv on KVM Guidelines and Limitations, on page 1
- About ASAv Deployment Using KVM, on page 3
- Prerequisites for the ASAv and KVM, on page 3
- Prepare the Day 0 Configuration File, on page 4
- Prepare the Virtual Bridge XML Files, on page 6
- Launch the ASAv, on page 7
- Hotplug Interface Provisioning, on page 8
- Performance Tuning for the ASAv on KVM, on page 10
- CPU Usage and Reporting, on page 19

# **ASAv on KVM Guidelines and Limitations**

The specific hardware used for ASAv deployments can vary, depending on the number of instances deployed and usage requirements. Each virtual appliance you create requires a minimum resource allocation—memory, number of CPUs, and disk space—on the host machine.

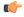

#### **Important**

The ASAv deploys with a disk storage size of 8GB. It is not possible to change the resource allocation of the disk space.

Review the following guidelines and limitations before you deploy the ASAv.

#### **ASAv on KVM System Requirements**

Make sure to conform to the specifications below to ensure optimal performance. The ASAv has the following requirements:

• The host CPU must be a server class x86-based Intel or AMD CPU with virtualization extension.

For example, ASAv performance test labs use as minimum the following: Cisco Unified Computing System<sup>™</sup> (Cisco UCS®) C series M4 server with the Intel® Xeon® CPU E5-2690v4 processors running at 2.6GHz.

#### **Recommended vNICs**

The following vNICs are recommended in order of optimum performance.

- i40e in PCI passthrough—Dedicates the server's physical NIC to the VM and transfers packet data between the NIC and the VM via DMA (Direct Memory Access). No CPU cycles are required for moving packets.
- i40evf/ixgbe-vf—Effectively the same as above (DMAs packets between the NIC and the VM) but allows the NIC to be shared across multiple VMs. SR-IOV is generally preferred because it has more deployment flexibility. See
- virtio—This is a para-virtualized network driver that supports 10Gbps operation but also requires CPU cycles.

#### **Performance Optimizations**

To achieve the best performance out of the ASAv, you can make adjustments to the both the VM and the host. See Performance Tuning for the ASAv on KVM, on page 10 for more information.

- NUMA—You can improve performance of the ASAv by isolating the CPU resources of the guest VM
  to a single non-uniform memory access (NUMA) node. See NUMA Guidelines, on page 11 for more
  information.
- Receive Side Scaling—The ASAv supports Receive Side Scaling (RSS), which is a technology utilized by network adapters to distribute network receive traffic to multiple processor cores. See Multiple RX Queues for Receive Side Scaling (RSS), on page 13 for more information.
- **VPN Optimization**—See **VPN Optimization**, on page 14 for additional considerations for optimizing VPN performance with the ASAv.

#### **CPU Pinning**

CPU pinning is required for the ASAv to function in a KVM environment; see Enable CPU Pinning, on page 10.

#### **Failover for High Availability Guidelines**

For failover deployments, make sure that the standby unit has the same license entitlement; for example, both units should have the 2Gbps entitlement.

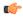

**Important** 

When creating a high availability pair using ASAv, it is necessary to add the data interfaces to each ASAv in the same order. If the exact same interfaces are added to each ASAv, but in different order, errors may be presented at the ASAv console. Failover functionality may also be affected.

# **About ASAv Deployment Using KVM**

The following figure shows a sample network topology with ASAv and KVM. The procedures described in this chapter are based on the sample topology. The ASAv acts as the firewall between the inside and outside networks. A separate management network is also configured.

Figure 1: Sample ASAv Deployment Using KVM

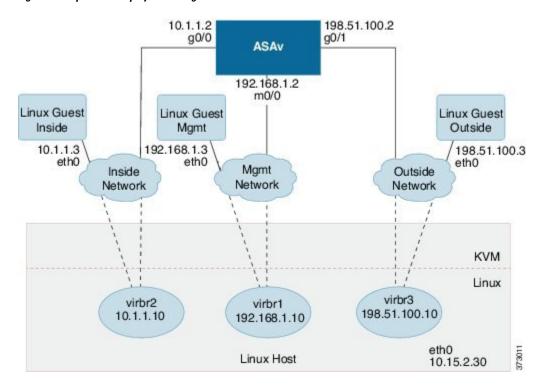

# Prerequisites for the ASAv and KVM

• Download the ASAv qcow2 file from Cisco.com and put it on your Linux host: http://www.cisco.com/go/asa-software

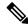

Note

A Cisco.com login and Cisco service contract are required.

- For the purpose of the sample deployment in this document, we are assuming you are using Ubuntu 18.04 LTS. Install the following packages on top of the Ubuntu 18.04 LTS host:
  - qemu-kvm
  - libvirt-bin
  - bridge-utils
  - · virt-manager

- virtinst
- · virsh tools
- · genisoimage
- Performance is affected by the host and its configuration. You can maximize the throughput of the ASAv on KVM by tuning your host. For generic host-tuning concepts, see NFV Delivers Packet Processing Performance with Intel.
- Useful optimizations for Ubuntu 18.04 include the following:
  - macvtap—High performance Linux bridge; you can use macvtap instead of a Linux bridge. Note
    that you must configure specific settings to use macvtap instead of the Linux bridge.
  - Transparent Huge Pages—Increases memory page size and is on by default in Ubuntu 18.04.
     Hyperthread disabled—Reduces two vCPUs to one single core.
  - txqueuelength—Increases the default txqueuelength to 4000 packets and reduces drop rate.
  - pinning—Pins qemu and vhost processes to specific CPU cores; under certain conditions, pinning is a significant boost to performance.
- For information on optimizing a RHEL-based distribution, see Red Hat Enterprise Linux 7 Virtualization Tuning and Optimization Guide.
- For ASA software and ASAv hypervisor compatibility, see Cisco ASA Compatibility.

# Prepare the Day 0 Configuration File

You can prepare a Day 0 configuration file before you launch the ASAv. This file is a text file that contains the ASAv configuration applied when the ASAv is launched. This initial configuration is placed into a text file named "day0-config" in a working directory you chose, and is manipulated into a day0.iso file that is mounted and read on first boot. At the minimum, the Day 0 configuration file must contain commands to activate the management interface and set up the SSH server for public key authentication, but it can also contain a complete ASA configuration.

The day0.iso file (either your custom day0.iso or the default day0.iso) must be available during first boot:

- To automatically license the ASAv during initial deployment, place the Smart Licensing Identity (ID) Token that you downloaded from the Cisco Smart Software Manager in a text file named 'idtoken' in the same directory as the Day 0 configuration file.
- If you want to access and configure the ASAv from the **serial port** on the hypervisor instead of the virtual VGA console, you should include the console serial setting in the Day 0 configuration file to use the serial port on first boot.
- If you want to deploy the ASAv in transparent mode, you must use a known running ASA config file in transparent mode as the Day 0 configuration file. This does not apply to a Day 0 configuration file for a routed firewall.

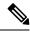

Note

We are using Linux in this example, but there are similar utilities for Windows.

**Step 1** Enter the CLI configuration for the ASAv in a text file called "day0-config." Add interface configurations for the three interfaces and any other configuration you want.

The fist line should begin with the ASA version. The day0-config should be a valid ASA configuration. The best way to generate the day0-config is to copy the relevant parts of a running config from an existing ASA or ASAv. The order of the lines in the day0-config is important and should match the order seen in an existing **show running-config** command output.

```
ASA Version 9.4.1
console serial
interface management0/0
nameif management
security-level 100
ip address 192.168.1.2 255.255.255.0
no shutdown
interface gigabitethernet0/0
nameif inside
security-level 100
ip address 10.1.1.2 255.255.255.0
no shutdown
interface gigabitethernet0/1
nameif outside
security-level 0
ip address 198.51.100.2 255.255.255.0
no shutdown
http server enable
http 192.168.1.0 255.255.255.0 management
crypto key generate rsa modulus 1024
username AdminUser password paSSw0rd
ssh 192.168.1.0 255.255.255.0 management
aaa authentication ssh console LOCAL
```

- **Step 2** (Optional) For automated licensing during initial ASAv deployment, make sure the following information is in the day0-config file:
  - Management interface IP address
  - (Optional) HTTP proxy to use for Smart Licensing
  - A route command that enables connectivity to the HTTP proxy (if specified) or to tools.cisco.com
  - A DNS server that resolves tools.cisco.com to an IP address
  - Smart Licensing configuration specifying the ASAv license you are requesting
  - (Optional) A unique host name to make the ASAv easier to find in CSSM
- **Step 3** (Optional) Download the Smart License identity token file issued by the Cisco Smart Software Manager to your computer, copy the ID token from the download file, and put it a text file named 'idtoken' that only contains the ID token.
- **Step 4** Generate the virtual CD-ROM by converting the text file to an ISO file:

#### Example:

```
stack@user-ubuntu:-/KvmAsa$ sudo genisoimage -r -o day0.iso day0-config idtoken
I: input-charset not specified, using utf-8 (detected in locale settings)
Total translation table size: 0
Total rockridge attributes bytes: 252
Total directory bytes: 0
Path table size (byptes): 10
Max brk space used 0
176 extents written (0 MB)
stack@user-ubuntu:-/KvmAsa$
```

The Identity Token automatically registers the ASAv with the Smart Licensing server.

**Step 5** Repeat Steps 1 through 5 to create separate default configuration files with the appropriate IP addresses for each ASAv you want to deploy.

# **Prepare the Virtual Bridge XML Files**

You need to set up virtual networks that connect the ASAv guests to the KVM host and that connect the guests to each other.

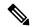

Note

This procedure does not establish connectivity to the external world outside the KVM host.

Prepare the virtual bridge XML files on the KVM host. For the sample virtual network topology described in Prepare the Day 0 Configuration File, on page 4, you need the following three virtual bridge files: virbr1.xml, virbr2.xml, and virbr3.xml (you must use these three filenames; for example, virbr0 is not allowed because it already exists). Each file has the information needed to set up the virtual bridges. You must give the virtual bridge a name and a unique MAC address. Providing an IP address is optional.

**Step 1** Create three virtual network bridge XML files. For example, virbr1.xml, virbr2.xml, and virbr3.xml:

#### **Example:**

```
<network>
<name>virbr1</name>
<bri><bridge name='virbr1' stp='on' delay='0' />
<mac address='52:54:00:05:6e:00' />
<ip address='192.168.1.10' netmask='255.255.255.0' />
</network>
```

#### Example:

```
<network>
<name>virbr3</name>
<bridge name='virbr3' stp='on' delay='0' />
<mac address='52:54:00:05:6e:02' />
<ip address='198.51.100.10' netmask='255.255.255.0' />
</network>
```

**Step 2** Create a script that contains the following (in our example, we name the script virt network setup.sh):

```
virsh net-create virbr1.xml
virsh net-create virbr2.xml
virsh net-create virbr3.xml
```

**Step 3** Run this script to set up the virtual network. The script brings up the virtual networks. The networks stay up as long as the KVM host is running.

```
stack@user-ubuntu:-/KvmAsa$ virt_network_setup.sh
```

**Note** If you reload the Linux host, you must rerun the virt\_network\_setup.sh script. It does not persist over reboots.

**Step 4** Verify that the virtual networks were created:

```
stack@user-ubuntu:-/KvmAsa$ brctl show bridge name bridge id STP enabled Interfaces virbr0 8000.0000000000000000000 yes virbr1 8000.5254000056eed yes virbl-nic virbr2 8000.5254000056eee yes virb2-nic virbr3 8000.5254000056eec yes virb3-nic stack@user-ubuntu:-/KvmAsa$
```

**Step 5** Display the IP address assigned to the virb1 bridge. This is the IP address that you assigned in the XML file.

```
stack@user-ubuntu:-/KvmAsa$ ip address show virbr1
S: virbr1: <NO-CARRIER,BROADCAST,MULTICAST,UP> mtu 1500 qdisc noqueue state DOWN link/ether 52:54:00:05:6e:00 brd ff:ff:ff:ff:
inet 192.168.1.10/24 brd 192.168.1.255 scope global virbr1
valid lft forever preferred lft forever
```

## Launch the ASAv

Use a virt-install based deployment script to launch the ASAv.

**Step 1** Create a virt-install script called "virt\_install\_asav.sh."

The name of the ASAv machine must be unique across all other VMs on this KVM host.

The ASAv supports up to 10 networks. This example uses three networks. The order of the network bridge clauses is important. The first one listed is always the management interface of the ASAv (Management 0/0), the second one listed is GigabitEthernet 0/0 of the ASAv, and the third one listed is GigabitEthernet 0/1 of the ASAv, and so on up through GigabitEthernet 0/8. The virtual NIC must be Virtio.

```
virt-install \
--connect=qemu:///system \
--network network=default, model=virtio \
--network network=default, model=virtio \
--network network=default,model=virtio \
--name=asav \
--cpu host \
--arch=x86 64 \
--machine=pc-1.0 \
--vcpus=1 \
--ram=2048 \setminus
--os-type=linux \
--virt-type=kvm \
--import \
--disk path=/home/kvmperf/Images/desmo.qcow2,format=qcow2,device=disk,bus=virtio,cache=none \
--disk path=/home/kvmperf/asav day0.iso,format=iso,device=cdrom \
--console pty,target type=virtio \
--serial tcp, host=127.0.0.1:4554, mode=bind, protocol=telnet
```

#### **Step 2** Run the virt\_install script:

#### **Example:**

```
stack@user-ubuntu:-/KvmAsa$ ./virt_install_asav.sh
Starting install...
Creating domain...
```

A window appears displaying the console of the VM. You can see that the VM is booting. It takes a few minutes for the VM to boot. Once the VM stops booting you can issue CLI commands from the console screen.

# **Hotplug Interface Provisioning**

You can add and remove interfaces dynamically without the need to stop and restart the ASAv. When you add a new interface to the ASAv machine, the ASAv should be able to detect and provision it as a regular interface. Similarly, when you remove an existing interface via hotplug provisioning, the ASAv should remove the interface and release any resource associated with it.

### **Guidelines and Limitations**

#### **Interface Mapping and Numbering**

- When you add a hotplug interface, its interface number is the number of the current last interface plus
  one.
- When you remove a hotplug interface, a gap in the interface numbering is created, unless the interface you removed is the last one.
- When a gap exists in the interface numbering, the next hotplug-provisioned interface will fill that gap.

#### **Failover**

• When you use a hotplug interface as a failover link, the link must be provisioned on both units designated as the failover ASAv pair.

- You first add a hotplug interface to the active ASAv in the hypervisor, then add a hotplug interface to the standby ASAv in the hypervisor.
- You configure the newly added failover interface in the active ASAv; the configuration will be synchronized to the standby unit.
- You enable failover on the primary unit.
- When you remove a failover link, you first remove the failover configuration on the active ASAv.
  - You remove the failover interface from the active ASAv in the hypervisor.
  - Next, you immediately remove the corresponding interface from the standby ASAv in the hypervisor.

#### **Limitations and Restrictions**

- Hotplug interface provisioning is limited to Virtio virtual NICs.
- The maximum number of interfaces supported is 10. You will receive an error message if you attempt to add more than 10 interfaces.
- You cannot open the interface card (media\_ethernet/port/id/10).
- Hotplug interface provisioning requires ACPI. Do not include the --noacpi flag in your virt-install script.

## **Hotplug a Network Interface**

You can use the virsh command line to add and remove interfaces in the KVM hypervisor.

#### **Step 1** Open a virsh command line session:

#### Example:

```
[root@asav-kvmterm ~]# virsh
Welcome to virsh, the virtualization interactive terminal.
Type: 'help' for help with commands
'quit' to quit
```

**Step 2** Use the **attach-interface** command to add an interface.

```
attach-interface {--domain domain --type type --source source --model model --mac mac --live}
```

The --domain can be specified as a short integer, a name, or a full UUID. The --type parameter can be either *network* to indicate a physical network device or *bridge* to indicate a bridge to a device. The --source parameter indicates the type of connection. The --model parameter indicates the virtial NIC type. The --mac parameter specifies the MAC address of the network interface. The --live parameter indicates that the command affects the running domain.

**Note** See the official virsh documentation for the complete description of available options.

#### **Example:**

```
virsh # attach-interface --domain asav-network --type bridge --source br_hpi --model virtio --mac
52:55:04:4b:59:2f --live
```

Note

Use the interface configuration mode on the ASAv to configure and enable the interface for transmitting and receiving traffic; see the *Basic Interface Configuration* chapter of the Cisco ASA Series General Operations CLI Configuration Guide for more information.

**Step 3** Use the **detach-interface** command to remove an interface.

**detach-interface** {--domain domain --type type --mac mac --live}

**Note** See the official *virsh* documentation for the complete description of available options.

#### **Example:**

virsh # detach-interface --domain asav-network --type bridge --mac 52:55:04:4b:59:2f --live

# Performance Tuning for the ASAv on KVM

## **Increasing Performance on KVM Configurations**

You can increase the performance for an ASAv in the KVM environment by changing settings on the KVM host. These settings are independent of the configuration settings on the host server. This option is available in Red Hat Enterprise Linux 7.0 KVM.

You can improve performance on KVM configurations by enabling CPU pinning.

### **Enable CPU Pinning**

ASAv requires that you use the KVM CPU affinity option to increase the performance of the ASAv in KVM environments. Processor affinity, or CPU pinning, enables the binding and unbinding of a process or a thread to a central processing unit (CPU) or a range of CPUs, so that the process or thread will execute only on the designated CPU or CPUs rather than any CPU.

Configure host aggregates to deploy instances that use CPU pinning on different hosts from instances that do not, to avoid unpinned instances using the resourcing requirements of pinned instances.

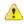

#### **Attention**

Do not deploy instances with NUMA topology on the same hosts as instances that do not have NUMA topology.

To use this option, configure CPU pinning on the KVM host.

**Step 1** In the KVM host environment, verify the host topology to find out how many vCPUs are available for pinning:

#### Example:

virsh nodeinfo

**Step 2** Verify the available vCPU numbers:

#### Example:

virsh capabilities

**Step 3** Pin the vCPUs to sets of processor cores:

#### Example:

virsh vcpupin <vm-name> <vcpu-number> <host-core-number>

The **virsh vcpupin** command must be executed for each vCPU on your ASAv. The following example shows the KVM commands needed if you have an ASAv configuration with four vCPUs and the host has eight cores:

```
virsh vcpupin asav 0 2
virsh vcpupin asav 1 3
virsh vcpupin asav 2 4
virsh vcpupin asav 3 5
```

The host core number can be any number from 0 to 7. For more information, see the KVM documentation.

Note

When configuring CPU pinning, carefully consider the CPU topology of the host server. If using a server configured with multiple cores, do not configure CPU pinning across multiple sockets.

The downside of improving performance on KVM configuration is that it requires dedicated system resources.

### **NUMA** Guidelines

Non-Uniform Memory Access (NUMA) is a shared memory architecture that describes the placement of main memory modules with respect to processors in a multiprocessor system. When a processor accesses memory that does not lie within its own node (remote memory), data must be transferred over the NUMA connection at a rate that is slower than it would be when accessing local memory.

The x86 server architecture consists of multiple sockets and multiple cores within a socket. Each CPU socket along with its memory and I/O is referred to as a NUMA node. To efficiently read packets from memory, guest applications and associated peripherals (such as the NIC) should reside within the same node.

For optimum ASAv performance:

- The ASAv machine must run on a single numa node. If a single ASAv is deployed so that is runs across 2 sockets, the performance will be significantly degraded.
- An 8-core ASAv (Figure 2: 8-Core ASAv NUMA Architecture Example, on page 12) requires that each
  socket on the host CPU have a minimum of 8 cores per socket. Consideration must be given to other
  VMs running on the server.
- The NIC should be on same NUMA node as ASAv machine.

The following figure shows a server with two CPU sockets with each CPU having 18 cores. The 8-core ASAv requires that each socket on the host CPU have a minimum of 8 cores.

Figure 2: 8-Core ASAv NUMA Architecture Example

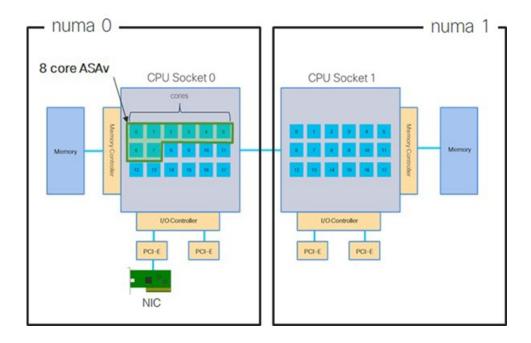

#### **NUMA Optimization**

Optimally, the ASAv machine should run on the same numa node that the NICs are running on. To do this:

- 1. Determine which node the NICs are on by using "lstopo" to show a diagram of the nodes. Locate the NICs and take note to which node they are attached.
- **2.** At the KVM Host, use virsh list to find the ASAv.
- 3. Edit the VM by: virsh edit <VM Number>.
- **4.** Align ASAv on the chosen node. The following examples assume 18-core nodes.

#### Align onto Node 0:

- **5.** Save the .xml change and power cycle the ASAv machine.
- **6.** To ensure your VM is running on the desired node, perform a ps aux | grep <name of your ASAV VM> to get the process ID.
- 7. Run sudo numastat -c <ASAV VM Process ID> to see if the ASAV machine is properly aligned.

More information about using NUMA tuning with KVM can be found in the RedHat document 9.3. libvirt NUMA Tuning.

# Multiple RX Queues for Receive Side Scaling (RSS)

The ASAv supports Receive Side Scaling (RSS), which is a technology utilized by network adapters to distribute network receive traffic in parallel to multiple processor cores. For maximum throughput, each vCPU (core) must have its own NIC RX queue. Note that a typical RA VPN deployment might use a single inside/outside pair of interfaces.

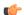

**Important** 

You need ASAv Version 9.13(1) or greater to use multiple RX queues. For KVM, the *libvirt* version needs to be a minimum of 1.0.6.

For an 8-core VM with an inside/outside pair of interfaces, each interface will have 4 RX queues, as shown in Figure 3: 8-Core ASAv RSS RX Queues, on page 13.

Figure 3: 8-Core ASAv RSS RX Queues

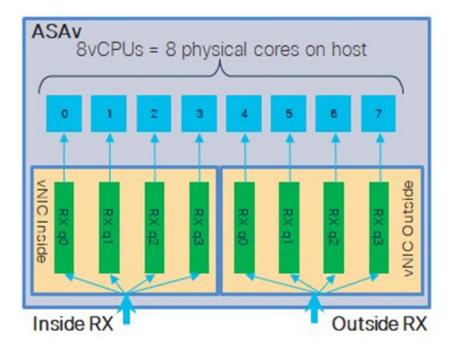

The following table presents the ASAv's vNICs for KVM and the number of supported RX queues. See Recommended vNICs, on page 2 for descriptions of the supported vNICs.

Table 1: KVM Recommended NICs/vNICs

| NIC Card | vNIC Driver | Driver Technology | Number of RX<br>Queues | Performance                                                                                                    |
|----------|-------------|-------------------|------------------------|----------------------------------------------------------------------------------------------------|
| x710     | i40e        | PCI Passthrough   | 8 maximum              | PCI Passthrough and SR-IOV modes for the x710 offer the best performance. SR-IOV is typically preferred for virtual deployments because the NIC can be shared across multiple VMs.                                                     |
|          | i40evf      | SR-IOV            | 8                      |                                                                                                    |
| x520     | ixgbe       | PCI Passthrough   | 6                      | The x520 NIC performs 10 to 30% lower than the x710. PCI Passthrough and SR-IOV modes for the x520 offer similar performance. SR-IOV is typically preferred for virtual deployments because the NIC can be shared across multiple VMs. |
|          | ixgbe-vf    | SR-IOV            | 2                      |                                                                                                    |
| N/A      | virtio      | Para-virtualized  | 8 maximum              | Not recommended for ASAv100.  For other deployments, see Enable Multiqueue Support for Virtio on KVM, on page 14.                                                                                                    |

#### **Enable Multiqueue Support for Virtio on KVM**

The following example shows to configure the number of Virtio NIC RX queues to 4 using virsh to edit the libvirt xml:

```
<interface type='bridge'>
<mac address='52:54:00:43:6e:3f'/>
<source bridge='clients'/>
<model type='virtio'/>
<driver name='vhost' queues='4'/>
<address type='pci' domain='0x0000' bus='0x00' slot='0x04' function='0x0'/>
</interface>
```

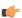

Important

The *libvirt* version needs to be a minimum of 1.0.6 to support multiple RX queues.

# **VPN Optimization**

These are some additional considerations for optimizing VPN performance with the ASAv.

- IPSec has higher throughput than DTLS.
- Cipher GCM has about 2x the throughput of CBC.

## **SR-IOV Interface Provisioning**

SR-IOV allows multiple VMs to share a single PCIe network adapter inside a host. SR-IOV defines these functions:

- Physical function (PF)—PFs are full PCIe functions that include the SR-IOV capabilities. These appear as regular static NICs on the host server.
- Virtual function (VF)—VFs are lightweight PCIe functions that help in data transfer. A VF is derived from, and managed through, a PF.

VFs are capable of providing up to 10 Gbps connectivity to ASAv machine within a virtualized operating system framework. This section explains how to configure VFs in a KVM environment. SR-IOV support on the ASAv is explained in ASAv and SR-IOV Interface Provisioning.

### **Requirements for SR-IOV Interface Provisioning**

If you have a physical NIC that supports SR-IOV, you can attach SR-IOV-enabled VFs, or Virtual NICs (vNICs), to the ASAv instance. SR-IOV also requires support in the BIOS as well as in the operating system instance or hypervisor that is running on the hardware. The following is a list of general guidelines for SR-IOV interface provisioning for the ASAv running in a KVM environment:

- You need an SR-IOV-capable physical NIC in the host server; see Guidelines and Limitations for SR-IOV Interfaces.
- You need virtualization enabled in the BIOS on your host server. See your vendor documentation for details.
- You need IOMMU global support for SR-IOV enabled in the BIOS on your host server. See your hardware vendor documentation for details.

### Modify the KVM Host BIOS and Host OS

This section shows various setup and configuration steps for provisioning SR-IOV interfaces on a KVM system. The information in this section was created from devices in a specific lab environment, using Ubuntu 14.04 on a Cisco UCS C Series server with an Intel Ethernet Server Adapter X520 - DA2.

#### Before you begin

- Make sure you have an SR-IOV-compatible network interface card (NIC) installed.
- Make sure that the Intel Virtualization Technology (VT-x) and VT-d features are enabled.

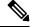

Note

Some system manufacturers disable these extensions by default. We recommend that you verify the process with the vendor documentation because different systems have different methods to access and change BIOS settings.

- Make sure all Linux KVM modules, libraries, user tools, and utilities have been installed during the operation system installation; see Prerequisites for the ASAv and KVM, on page 3.
- Make sure that the physical interface is in the UP state. Verify with ifconfig <*ethname*>.

- **Step 1** Log in to your system using the "root" user account and password.
- **Step 2** Verify that Intel VT-d is enabled.

#### **Example:**

```
kvmuser@kvm-host:/$ dmesg | grep -e DMAR -e IOMMU
[ 0.000000] ACPI: DMAR 0x000000006F9A4C68 000140 (v01 Cisco0 CiscoUCS 00000001 INTL 20091013)
[ 0.000000] DMAR: IOMMU enabled
```

The last line indicates that VT-d is enabled.

**Step 3** Activate Intel VT-d in the kernel by appending the *intel\_iommu=on* parameter to the GRUB\_CMDLINE\_LINUX entry in the */etc/default/grub* configuration file.

#### Example:

```
# vi /etc/default/grub
...
GRUB_CMDLINE_LINUX="nofb splash=quiet console=tty0 ... intel_iommu=on"
...
```

**Note** If you are using an AMD processor, append *amd\_iommu=on* to the boot parameters instead.

**Step 4** Reboot the server for the iommu change to take effect.

#### **Example:**

```
> shutdown -r now
```

**Step 5** Create VFs by writing an appropriate value to the *sriov\_numvfs* parameter via the *sysfs* interface using the following format:

```
#echo n > /sys/class/net/device name/device/sriov numvfs
```

To ensure that the desired number of VFs are created each time the server is power-cycled, you append the above command to the *rc.local* file, which is located in the */etc/rc.d/* directory. The Linux OS executes the *rc.local* script at the end of the boot process.

For example, the following shows the creation of one VF per port. The interfaces for your particular setup will vary.

#### **Example:**

```
echo '1' > /sys/class/net/eth4/device/sriov_numvfs
echo '1' > /sys/class/net/eth5/device/sriov_numvfs
echo '1' > /sys/class/net/eth6/device/sriov_numvfs
echo '1' > /sys/class/net/eth7/device/sriov_numvfs
```

**Step 6** Reboot the server.

#### Example:

```
> shutdown -r now
```

**Step 7** Verify that the VFs have been created using *lspci*.

```
> lspci | grep -i "Virtual Function"

kvmuser@kvm-racetrack:~$ lspci | grep -i "Virtual Function"

0a:10.0 Ethernet controller: Intel Corporation 82599 Ethernet Controller Virtual Function (rev 01)

0a:10.1 Ethernet controller: Intel Corporation 82599 Ethernet Controller Virtual Function (rev 01)

0a:10.2 Ethernet controller: Intel Corporation 82599 Ethernet Controller Virtual Function (rev 01)

0a:10.3 Ethernet controller: Intel Corporation 82599 Ethernet Controller Virtual Function (rev 01)
```

**Note** You will see additional interfaces using the **ifconfig** command.

### **Assign PCI Devices to the ASAv**

Once you create VFs, you can add them to the ASAv just as you would add any PCI device. The following example explains how to add an Ethernet VF controller to an ASAv using the graphical **virt-manager** tool.

**Step 1** Open the ASAv click the **Add Hardware** button to add a new device to the virtual machine.

Figure 4: Add Hardware

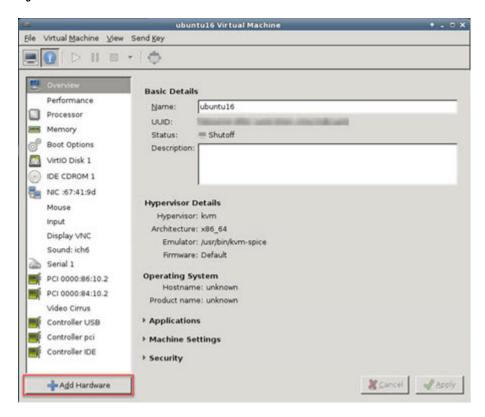

**Step 2** Click **PCI Host Device** from the **Hardware** list in the left pane.

The list of PCI devices, including VFs, appears in the center pane.

Figure 5: List of Virtual Functions

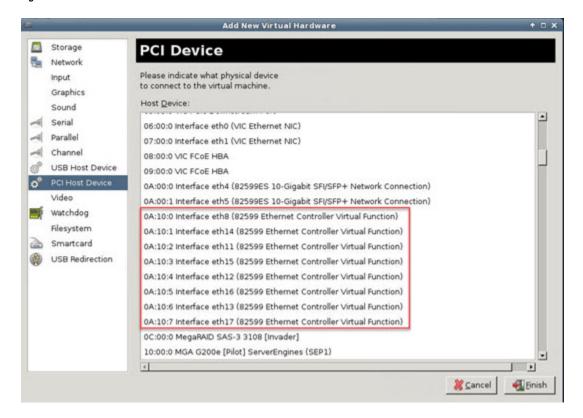

**Step 3** Select one of the available Virtual Functions and click **Finish**.

The PCI Device shows up in the Hardware List; note the description of the device as Ethernet Controller Virtual Function.

Figure 6: Virtual Function added

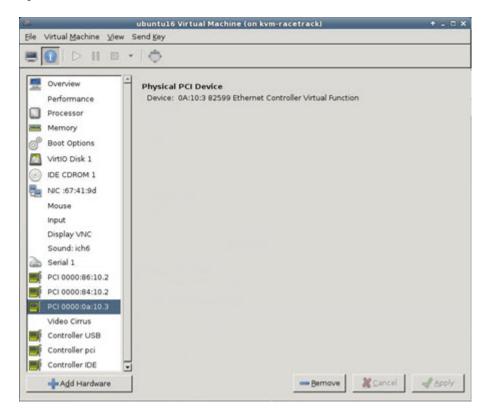

#### What to do next

- Use the **show interface** command from the ASAv command line to verify newly configured interfaces.
- Use the interface configuration mode on the ASAv to configure and enable the interface for transmitting and receiving traffic; see the *Basic Interface Configuration* chapter of the Cisco ASA Series General Operations CLI Configuration Guide for more information.

# **CPU Usage and Reporting**

The CPU Utilization report summarizes the percentage of the CPU used within the time specified. Typically, the Core operates on approximately 30 to 40 percent of total CPU capacity during nonpeak hours and approximately 60 to 70 percent capacity during peak hours.

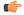

**Important** 

Beginning with 9.13(1), any ASA Virtual license now can be used on any supported ASA Virtual vCPU/memory configuration. This allows ASA Virtual customers to run on a wide variety of VM resource footprints.

## vCPU Usage in the ASA Virtual

The ASA virtual vCPU usage shows the amount of vCPUs used for the data path, control point, and external processes.

The vSphere reported vCPU usage includes the ASA virtual usage as described plus:

- ASA virtual idle time
- %SYS overhead used for the ASA virtual machine
- Overhead of moving packets between vSwitches, vNICs, and pNICs. This overhead can be quite significant.

## **CPU Usage Example**

The **show cpu usage** command can be used to display CPU utilization statistics.

#### Example

#### Ciscoasa#show cpu usage

CPU utilization for 5 seconds = 1%; 1 minute: 2%; 5 minutes: 1%

The following is an example in which the reported vCPU usage is substantially different:

- ASA Virtual reports: 40%
- DP: 35%
- External Processes: 5%
- ASA (as ASA Virtual reports): 40%
- ASA idle polling: 10%
- Overhead: 45%

The overhead is used to perform hypervisor functions and to move packets between NICs and vNICs using the vSwitch.

## **KVM CPU Usage Reporting**

#### The

```
virsh cpu-stats domain --total start count
```

command provides the CPU statistical information on the specified guest virtual machine. By default, it shows the statistics for all CPUs, as well as a total. The --total option will only display the total statistics. The --count option will only display statistics for *count* CPUs.

Tools like OProfile, top etc. give the total CPU usage of a particular KVM VM which includes the CPU usage of both the hypervisor as well as VM. Similarly, tools like XenMon which are specific to Xen VMM gives total CPU usage of Xen hypervisor i.e Dom 0 but don't separate it into hypervisor usage per VM.

Apart from this, certain tools exist in cloud computing frameworks like OpenNebula which only provides coarse grained information of percentage of Virtual CPU used by a VM.

# **ASA Virtual and KVM Graphs**

There are differences in the CPU % numbers between the ASA Virtual and KVM:

- The KVM graph numbers are always higher than the ASA Virtual numbers.
- KVM calls it %CPU usage; the ASA Virtual calls it %CPU utilization.

The terms "%CPU utilization" and "%CPU usage" mean different things:

- CPU utilization provides statistics for physical CPUs.
- CPU usage provides statistics for logical CPUs, which is based on CPU hyperthreading. But because only one vCPU is used, hyperthreading is not turned on.

KVM calculates the CPU % usage as follows:

Amount of actively used virtual CPUs, specified as a percentage of the total available CPUs

This calculation is the host view of the CPU usage, not the guest operating system view, and is the average CPU utilization over all available virtual CPUs in the virtual machine.

For example, if a virtual machine with one virtual CPU is running on a host that has four physical CPUs and the CPU usage is 100%, the virtual machine is using one physical CPU completely. The virtual CPU usage calculation is Usage in MHz / number of virtual CPUs x core frequency

ASA Virtual and KVM Graphs